# **Выбытие (продажа) маркированной продукции через кассу Эвотор**

Для продажи маркированной продукции через кассу Эвотор на ней должно быть установлено приложение ["Маркировка" от ООО "Эвотор"](https://market.evotor.ru/store/apps/e7e1a9af-d0ad-4dec-97ce-8b27805c145d). А если Ваша касса работает в автономном режиме, на неё должно **дополнительно** быть установлено приложение [Маркировка:](https://market.evotor.ru/store/apps/90534d41-adac-499c-bb4e-d965be04bd51) [автономный режим](https://market.evotor.ru/store/apps/90534d41-adac-499c-bb4e-d965be04bd51).

Мы не являемся разработчиком приложения «Маркировка» и не консультируем пользователей по работе с ним. Несколько полезных советов Вы найдете в этой статье. За консультациями по продаже Вам следует обращаться по контактам службы технической поддержки ООО «Эвотор»:

- [support@evotor.ru](mailto:support@evotor.ru)
- $+7$  (495) 933-44-51

Вам потребуется хороший 2D сканер со сканирующей головкой разрешением не хуже 1 Mpx. Желательно, что бы в техническом описании сканера явно была указана поддержка кодировки GS1-Datamatrix.

Ваш оператор фискальных данных может взимать дополнительную плату за передачу данных о выбытии маркированной продукции в ГИС МТ через дополнительные тарифы или тарифные опции. За дополнительной информацией и разъяснениями обращайтесь в службу технической поддержки вашего оператора фискальных данных.

#### **Коды маркировки и штрих-код товара**

Прежде всего запомните самое важное правило:

Код маркировки – это не штрих-код товара. Это разные сущности и они по разному воспринимаются и обрабатываются кассой.

И следующее из него:

Никогда не добавляйте код маркировки в список штрих-кодов товаров.

Если Вы уже успели это сделать – удалите.

#### **Как продавать**

Когда на кассе установлено приложение «Маркировка» в свойствах товара становится доступны виды товара «Маркированная обувь», «Маркированные шины», «Маркированный табак» и т.д. Всем товарам, для которых заказаны коды маркировки наше приложение устанавливает вид товара, соответствующий классу заказа марок.

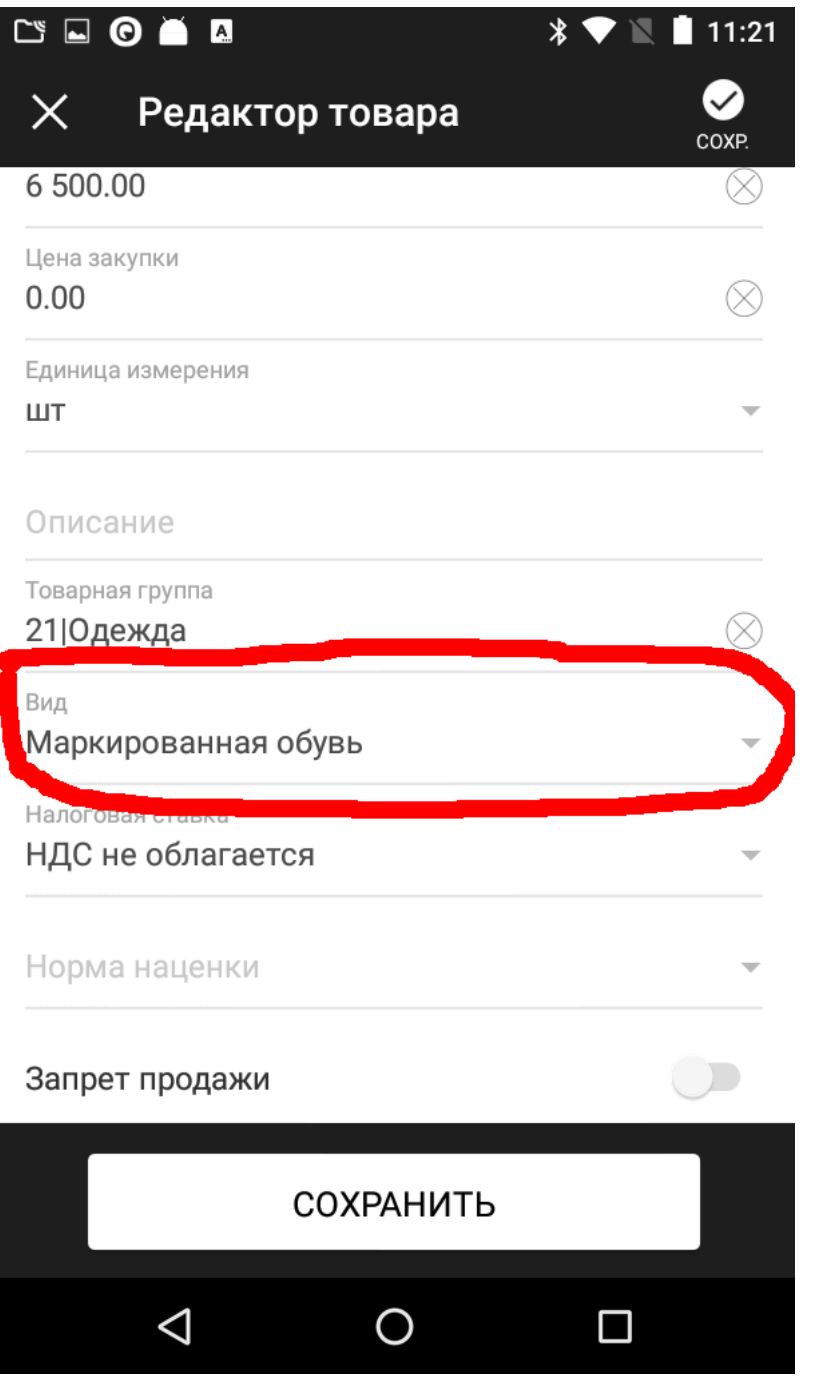

Если Вы хотите продавать маркированную продукцию по свободной цене, не заполняйте цену в карточке, оставьте 0. Когда касса добавляет товар с нулевой ценой, цену предлагается ввести кассиру с клавиатуры.

Вам не нужно постоянно держать КЭП руководителя/предпринимателя на кассе. Выбытие товара проходит через фискальный накопитель и оператора фискальных данных, дополнительного подписания каждого чека с маркированным товаром не требуется.

Когда в чек добавляется товар с таким свойством, касса понимает, что для его продажи требуется код маркировки и запрашивает его ввод.

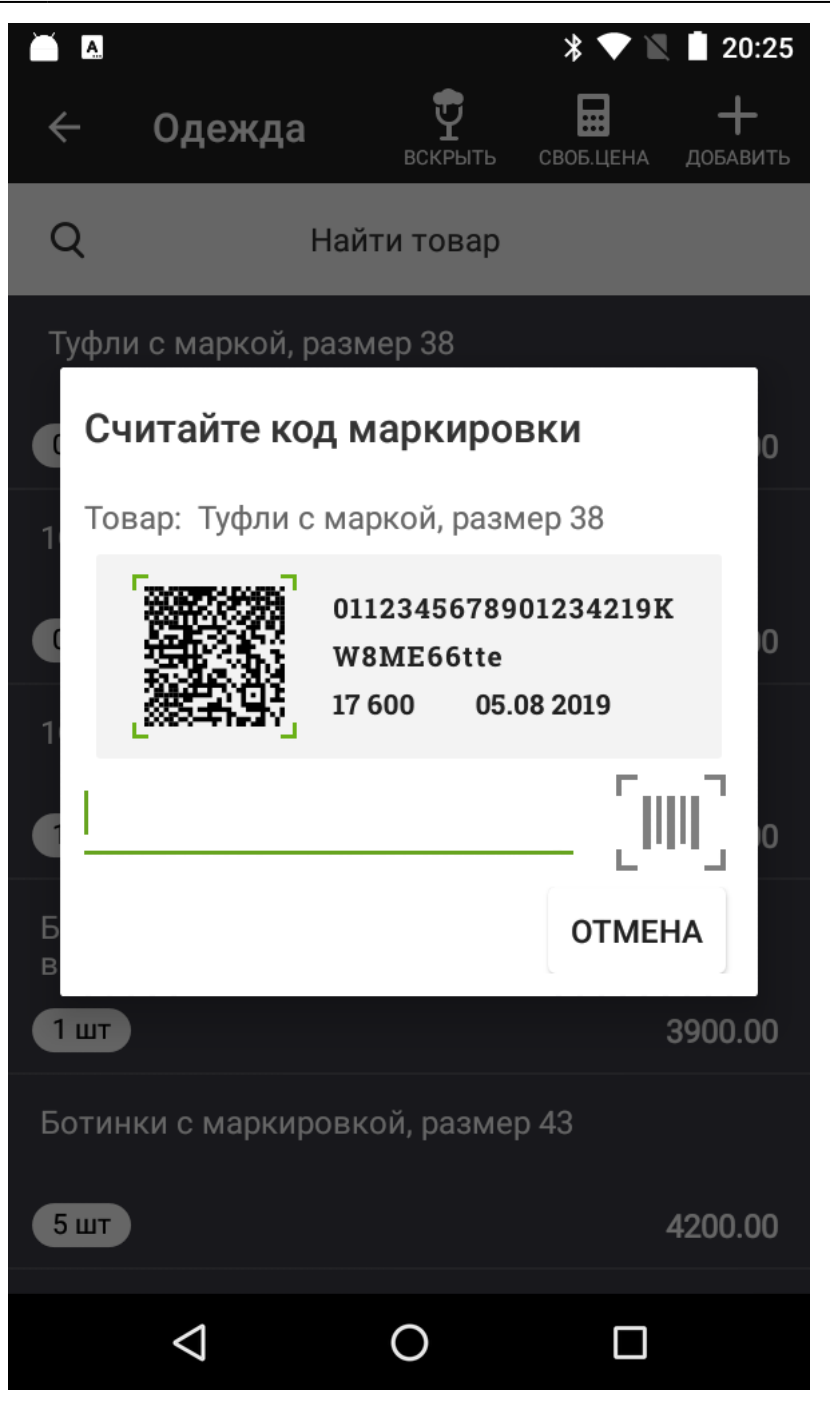

Считайте код маркировки сканером, и товар будет добавлен в чек. Если код не считывается, см. [здесь](#page-3-0).

## **Как возвращать**

Возврат делается обычным способом. В главном меню кассы нажмите Возврат, выберите чек продажи, который нужно вернуть, укажите возвращаемый товар. Если у возвращаемого товара установлен вид «Маркированная обувь», касса запросит его код маркировки.

Возврат без чека продажи работает аналогично. Касса понимает, что возвращается товар, подлежащий обязательной маркировке и запросит его код маркировки.

# **Как вводить в кассу коды маркировки самостоятельно полученные в "Честном Знаке"**

Никак. ГИС МТ уже знает, что это Ваши коды маркировки и ничего никуда вводить уже не нужно. По продаже следуйте инструкции выше.

# **Как передавать сведения в "Честный Знак"**

Если Ваша касса работает в онлайн-режиме и передает сведения через ОФД, следует убедиться, что у Вас есть соглашение с ОФД о передаче сведений по маркированным товарам, если такого соглашения нет – заключить его. При работе через ОФД ответственность за передачу сведений о выбытии кодов маркировки лежит именно на ОФД.

Что бы удостовериться, в том, что коды маркировки уходят правильно, достаточно проверить свой личный кабинет в ОФД. Там должен быть раздел, отражающий сведения о выбытии маркированного товара через Ваши кассы. Если Вы видите выбытие там – всё хорошо, остальное уже забота Вашего ОФД.

Если Ваша касса работает в автономном режиме, Вам нужно установить приложение «[Маркировка: автономный режим](https://market.evotor.ru/store/apps/90534d41-adac-499c-bb4e-d965be04bd51)» и следовать его инструкциям.

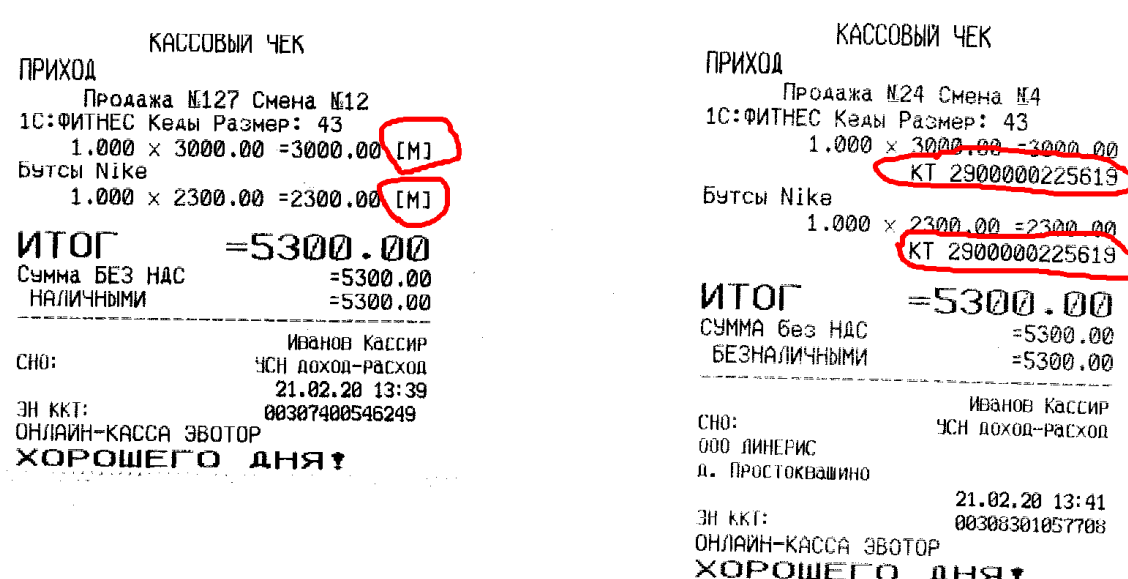

<span id="page-3-0"></span>Если всё сделано правильно, на чеке печатается **[M]** после каждой товарной позиции с маркировкой (чек слева). На старой прошивке ККТ под позицией с маркированной продукцией указывается **КТ** и **GTIN** товара (чек справа).

#### **Штрихкод не является кодом маркировки**

Такое сообщение Вы можете увидеть при сканировании кода марки.

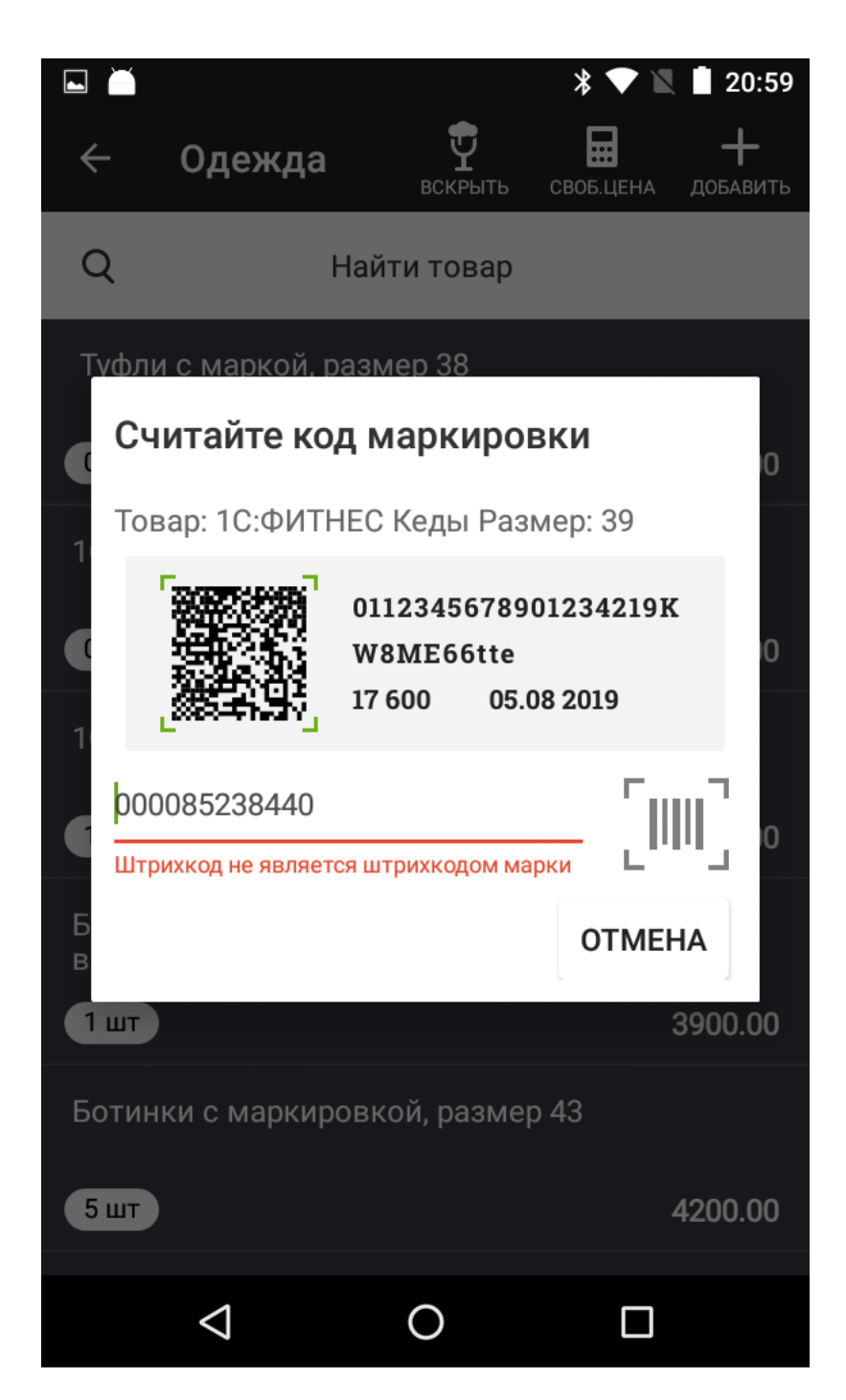

Прежде всего убедитесь, что с кодом маркировки всё в порядке. Проверьте его в бесплатном приложении «Честный знак» (доступно в [Google Play](https://play.google.com/store/apps/details?id=ru.crptech.mark) и [AppStore\)](https://apps.apple.com/ru/app/%D1%87%D0%B5%D1%81%D1%82%D0%BD%D1%8B%D0%B9-%D0%B7%D0%BD%D0%B0%D0%BA/id1400723804). Должно быть так:

#### $\pmb{\times}$

Если код не распознается (сканер даже не «пикает»), скорее всего он некачественно напечатан и его нужно [перепечатать.](https://wiki.lineris.ru/marka/shoes/print) Если же с ним всё в порядке, то вероятнее всего проблема с Вашим сканером штрих-кода. Воспользуйтесь советом [из этой статьи.](https://wiki.lineris.ru/marka/tobacco/help#формат_штрихкода_не_соответствует_стандарту)

Попробуйте в качестве беспроводного сканера наше бесплатное [Android приложение](https://play.google.com/store/apps/details?id=ru.lineris.barcodescanner):

# $\pmb{\times}$ **[Video](https://www.youtube-nocookie.com/embed/VavbetOZJyg)**

Если с ним всё работает нормально, значит проблема точно в Вашем сканере. Не экономьте на сканере, дешевые модели работают не стабильно и могут вовсе не поддерживать стандарт GS1-Datamatrix.

From: <https://wiki.lineris.ru/>- **ЛИНЕРИС**

Permanent link: **<https://wiki.lineris.ru/marka/sell?rev=1608291926>**

Last update: **2020/12/18 11:45**

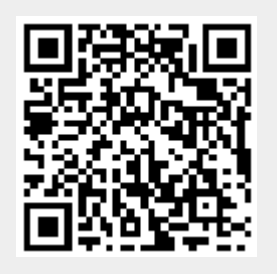